## **How to Import Budget**

The following will guide you on how to import budget information.

## Import Full Year Budget

a. Say here is the csv file you want to import.

| 4 | Α     | В    | C | D    | E    | F    | G    | H    | 1    | J    | K    | L    | M    | N    | 0    | P |
|---|-------|------|---|------|------|------|------|------|------|------|------|------|------|------|------|---|
| 1 | 40000 | 1000 | A | 1500 | 1500 | 1500 | 1500 | 1500 | 1500 | 1500 | 1500 | 1500 | 1500 | 1500 | 1500 |   |
| 2 | 50000 | 1000 | Α | 600  | 600  | 600  | 600  | 600  | 600  | 600  | 600  | 600  | 600  | 600  | 600  |   |
| 3 |       |      |   |      |      |      |      |      |      |      |      |      |      |      |      |   |

- b. Create a new budget record (See How to Add new budget record) or open a budget record (See How to Search and Open budget record) to where you want to import the above budget information.
- c. Click **Import**. The Import mini-screen will be opened. Say you will be importing a full year budget, check **Full Year checkbox**, browse for the csv file and click **OK**.

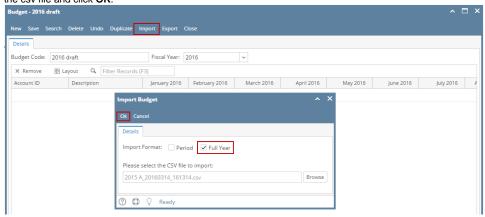

d. Budget information will then be imported to the opened budget record.

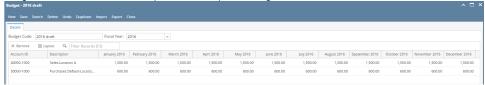

The following will guide you on how to import budget information.

## Import Full Year Budget

1. Say here is the csv file you want to import.

| 4 | Α     | В    | C | D    | E    | F    | G    | H    | 1    | J    | K    | L    | M    | N    | 0    | P |
|---|-------|------|---|------|------|------|------|------|------|------|------|------|------|------|------|---|
| 1 | 40000 | 1000 | Α | 1500 | 1500 | 1500 | 1500 | 1500 | 1500 | 1500 | 1500 | 1500 | 1500 | 1500 | 1500 |   |
| 2 | 50000 | 1000 | A | 600  | 600  | 600  | 600  | 600  | 600  | 600  | 600  | 600  | 600  | 600  | 600  |   |
| 3 |       |      |   |      |      |      |      |      |      |      |      |      |      |      |      |   |

- 2. Create a new budget record (See How to Add new budget record) or open a budget record (See How to Search and Open budget record) to where you want to import the above budget information.
- 3. Click Import. The Import mini-screen will be opened. Say you will be importing a full year budget, check Full Year checkbox, browse for the csv file and click OK.

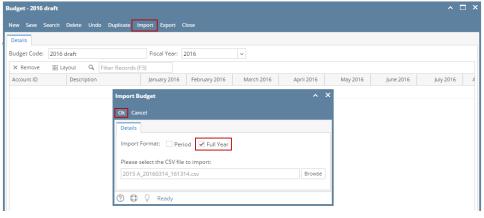

**4.** Budget information will then be imported to the opened budget record.

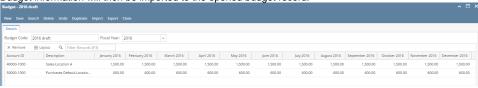